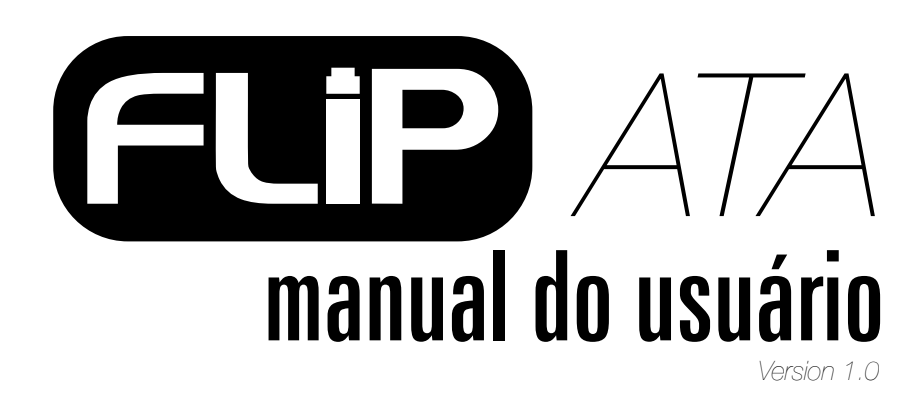

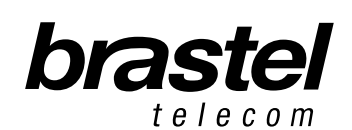

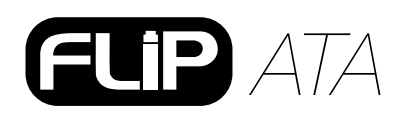

# **CONTEÚDO DO KIT** *FLIP*

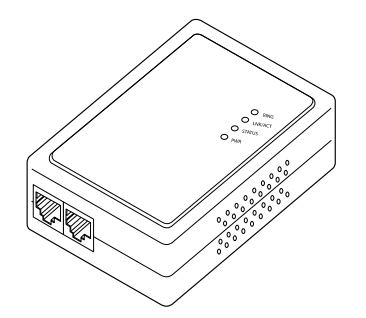

ATA - Adaptador de Telefone Analógico (Terminal *FLIP*)

**ESPECIFICAÇÃO**

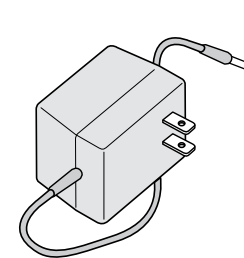

Fonte de energia elétrica AC/DC

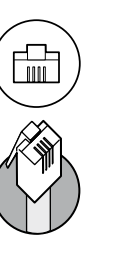

Cabo

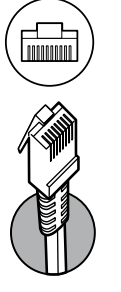

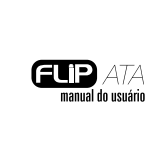

manual do usuário manual do usuário

Cabo de Rede de Telefone

Manual do Usuário

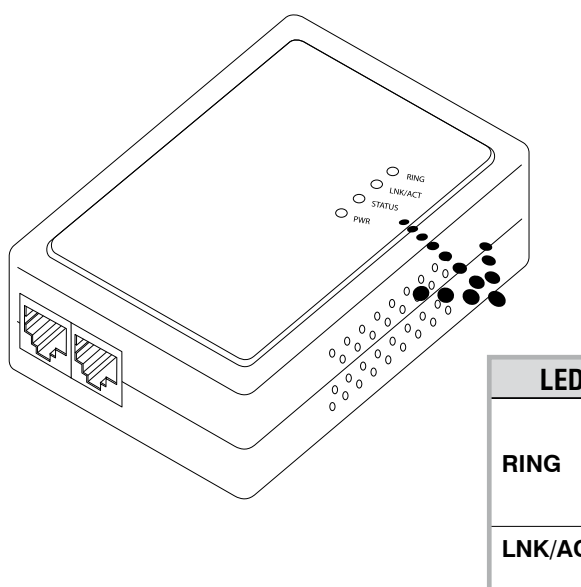

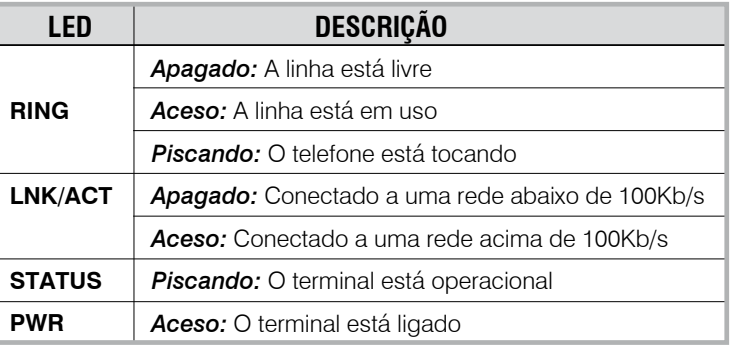

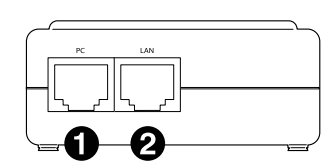

**PC -** Conectar ao PC. **LAN -** Conectar ao modem ou roteador.

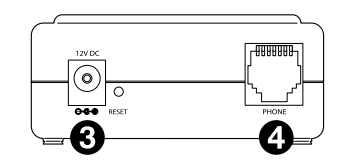

**12V DC -** Conectar à fonte de energia. **Phone -** Conectar ao aparelho telefônico.

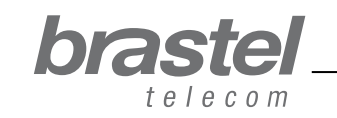

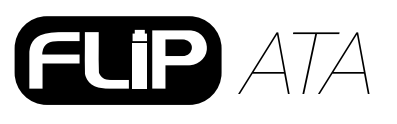

# mánual do Usuári manual do usuário

# **COMO INSTALAR O TERMINAL ATA**

A instalação do terminal ATA dependerá dos aparelhos instalados para a conexão de internet e onde está configurado o PPPoE (nome de usuário e senha) fornecido pela sua provedora.

O PPPoE deverá ser configurado no roteador ou modem/roteador. Se não possuir modem com roteamento interno ou roteador, faça a configuração do PPPoE no próprio terminal (ver instalação na pág.8 e anexo I, pág.9).

Após instalar o ATA aguarde um minuto para que ele se estabilize.

NOTA: O ATA é basicamente um Adaptador de Telefone Analógico de alta tecnologia com características que permitem conexão com a rede de internet.

Verifique abaixo em qual situação você se encontra e instale o ATA conforme o esquema indicado.

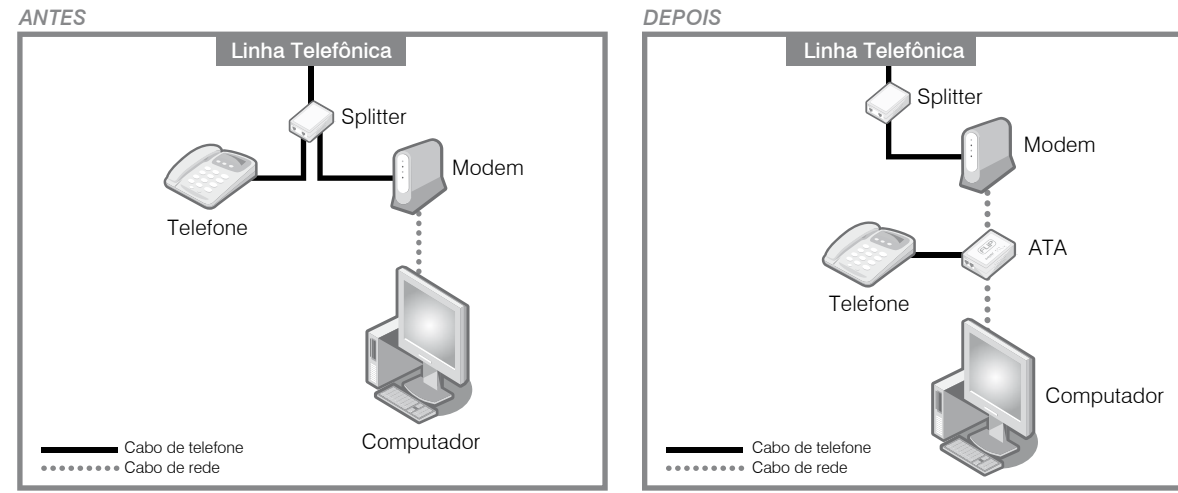

# Situação A: **Modem ADSL (com roteador embutido)**

Situação ANTES e DEPOIS da instalação do ATA.

# Situação B: **Modem ADSL com roteador separado**

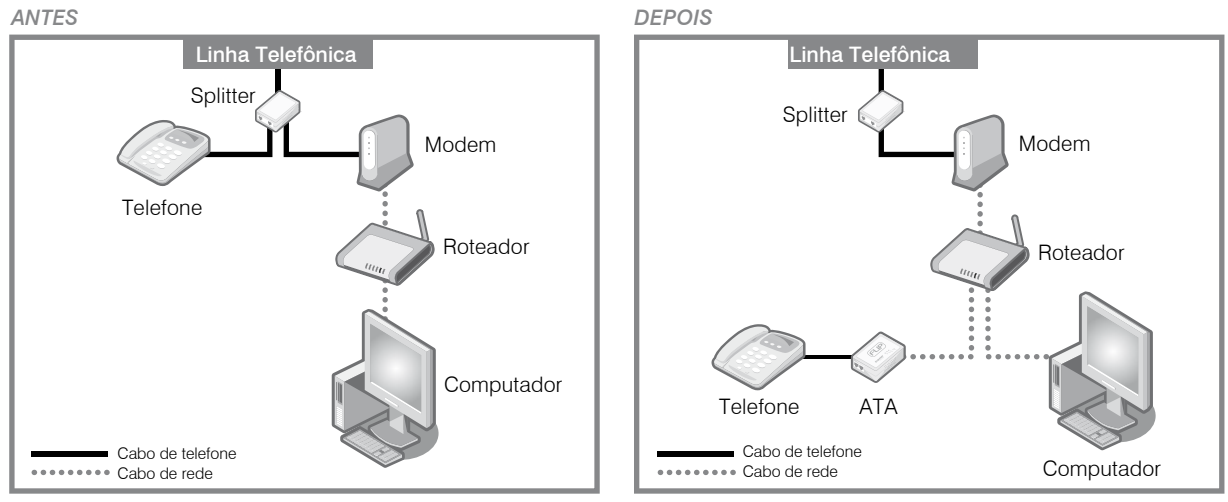

Situação ANTES e DEPOIS da instalação do ATA.

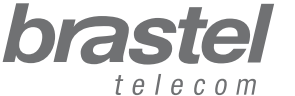

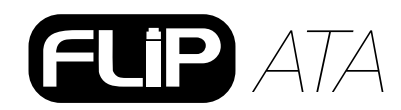

manual do usuário

manual do usuário

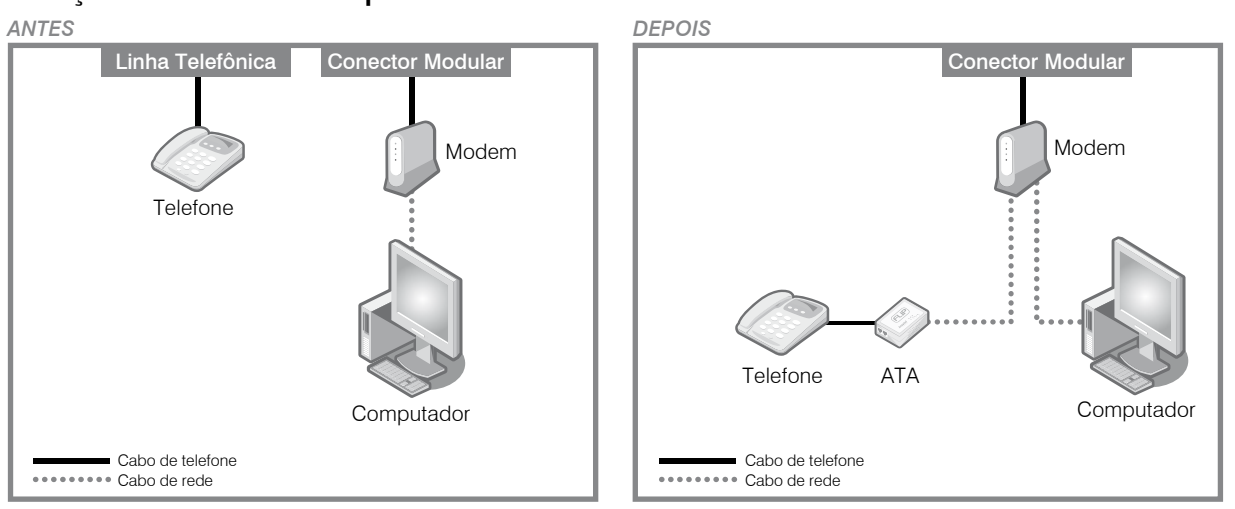

### Situação C: **Conexão fibra óptica com modem e roteador embutido**

Situação ANTES e DEPOIS da instalação do ATA.

## Situação D: **Conexão fibra óptica com modem e roteador separado**

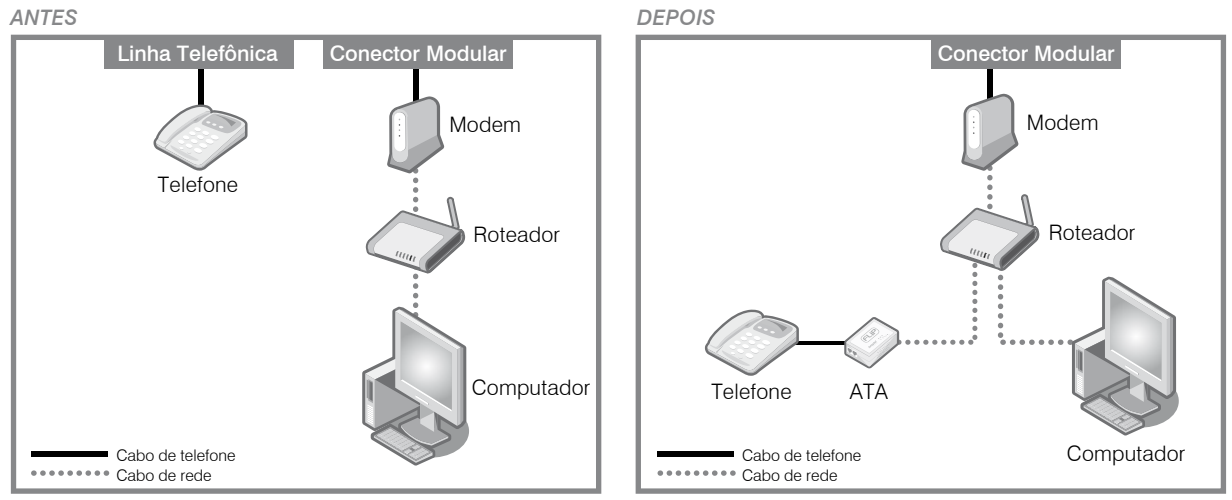

Situação ANTES e DEPOIS da instalação do ATA.

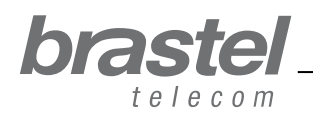

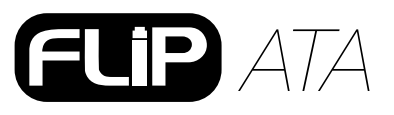

# Situação E: **Conexão fibra óptica com telefone IP e modem e roteador embutido**

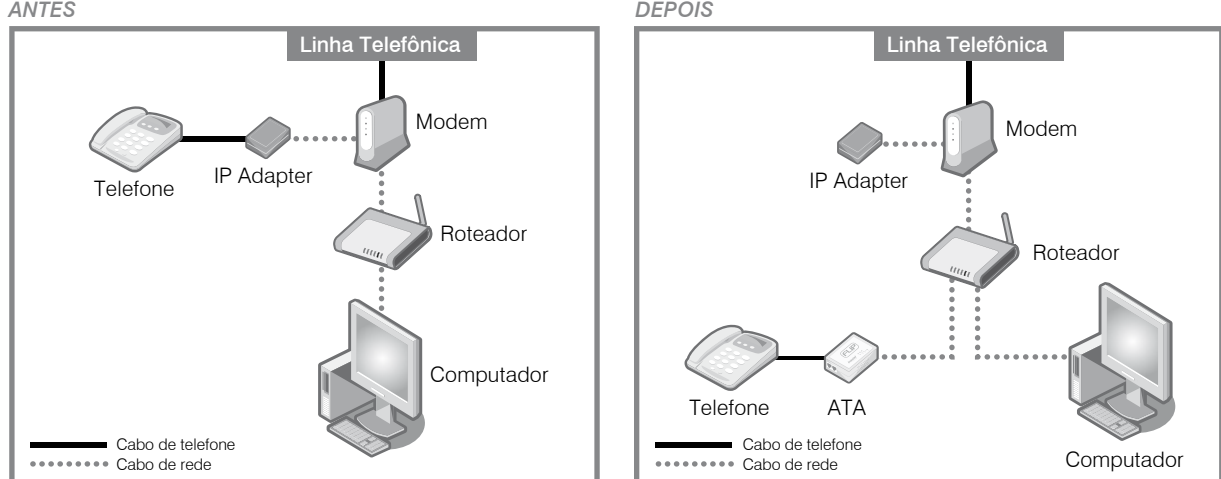

Situação ANTES e DEPOIS da instalação do ATA.

Situação F: **Modem ADSL simples (sem roteador)** *Neste caso será necessário fazer a configuração do PPPoE no próprio terminal ATA (ver anexo I, pág.9).*

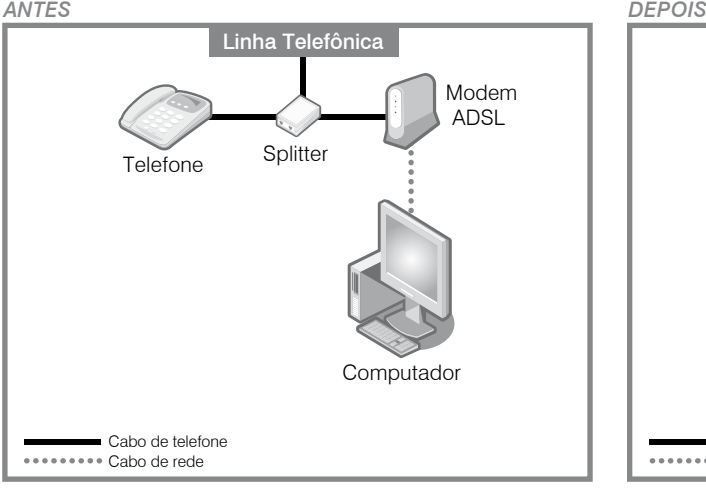

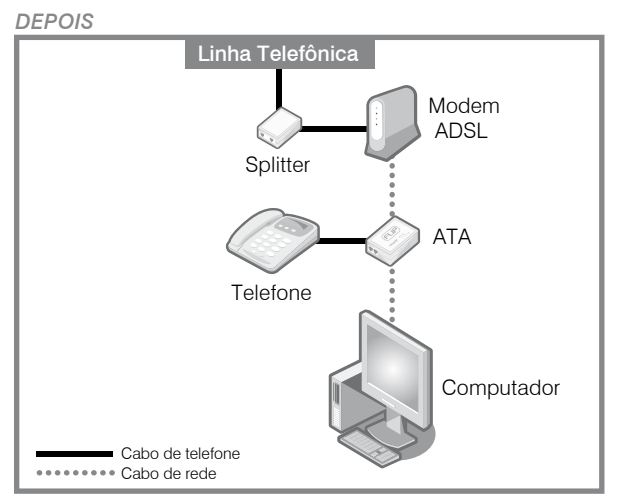

Situação ANTES e DEPOIS da instalação do ATA.

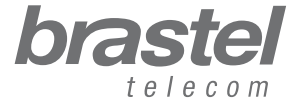

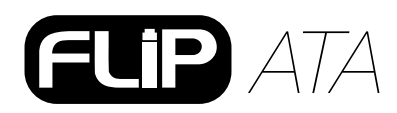

# **ANEXO I - SOMENTE PARA CLIENTES QUE POSSUEM O MODEM COMO NA SITUAÇÃO F (Página 9)**

**Como configurar o PPPoE no terminal** *FLIP* **Phone**

Conecte o terminal *FLIP* Phone como na figura abaixo.

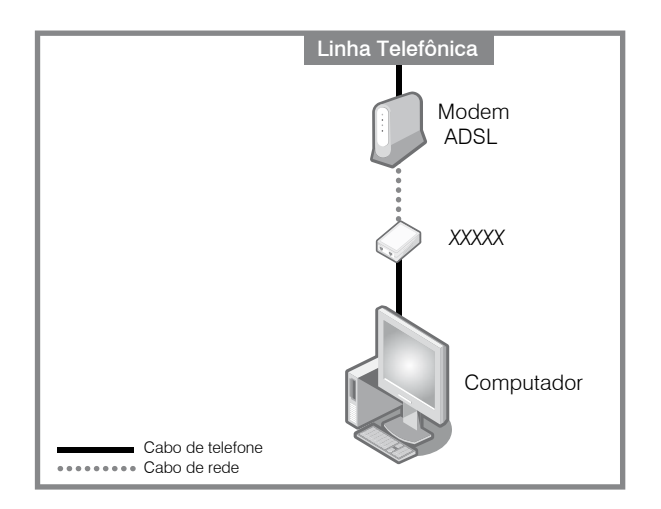

# **Passo 1 - Desabilite o PPPoE do computador**

1- A configuração pode ser feita através: da janela de conexão (Figura A) ou de uma janela do Internet Explorer (Figura B).

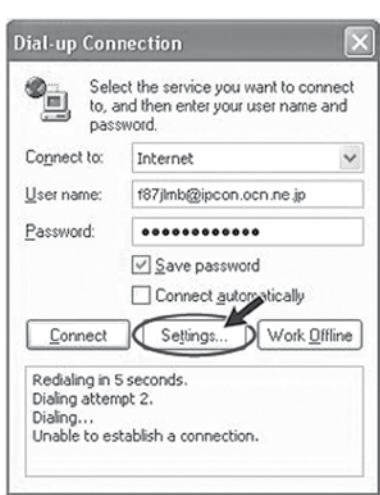

*Figura A Figura B*

Clique em

*Settings* > *Connection* > *Configurações* > *Conexão*

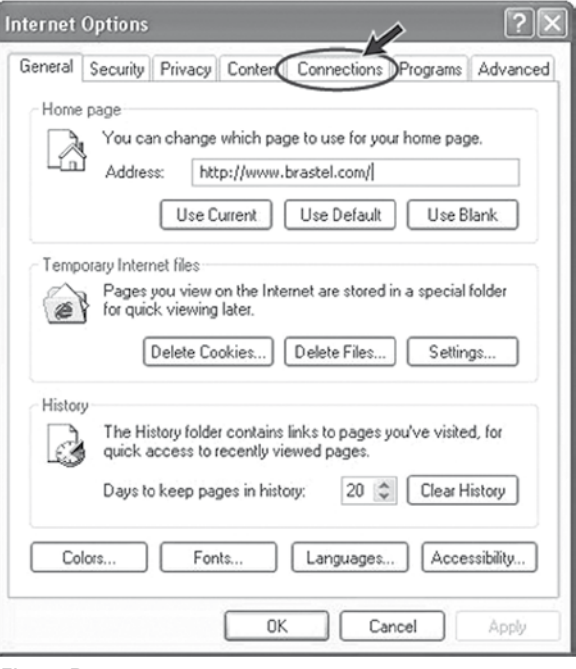

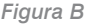

Abra uma janela do Internet Explorer e clique em

*Tools* > *Internet Options* > *Connections* > *Ferramentas* > *Opções da Internet* > *Conexões*

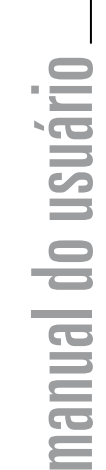

7

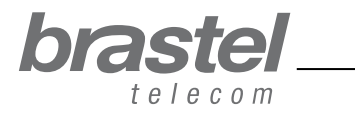

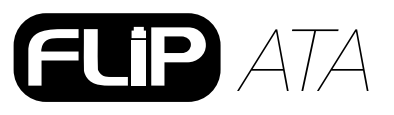

manual do Usuário manual do usuário

2- Na janela Internet Options, clique em: *Never dial a connection* (Nunca discar uma conexão), Apply (Aplicar), <sup>3</sup> OK, feche as janelas do Internet Explorer e reinicie o computador.

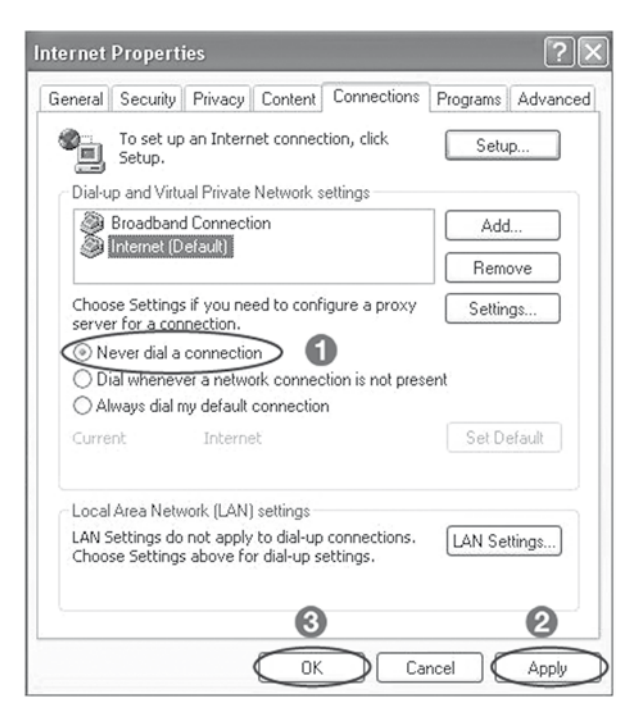

NOTAS: Se quiser usar a Internet sem utilizar o terminal *FLIP* Phone, somente clique de volta na opção *Always dial my default connection* (Sempre discar a conexão padrão), *Apply* (Aplicar), *OK*.

# **Passo 2 - Configure o PPPoE no terminal** *FLIP*

1- Abra a página da Internet (Internet Explorer, Netscape, etc.), digite **http://192.168.123.1:23858/** e pressione *Enter* para abrir a tela de configuração do terminal *FLIP* Phone.

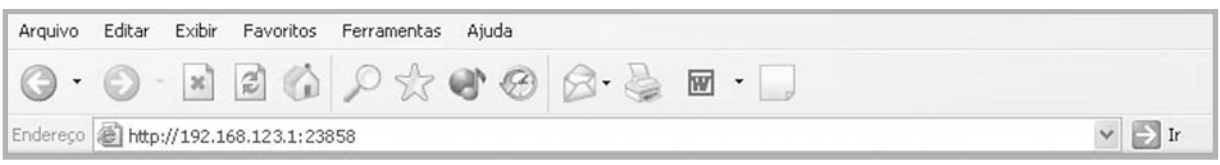

### 2- Digite *User* nos campos User Name e Password.

Atenção: ao digitar o User Name e Password, certifique-se de que a palavra *User* foi digitada com a primeira letra maiúscula.

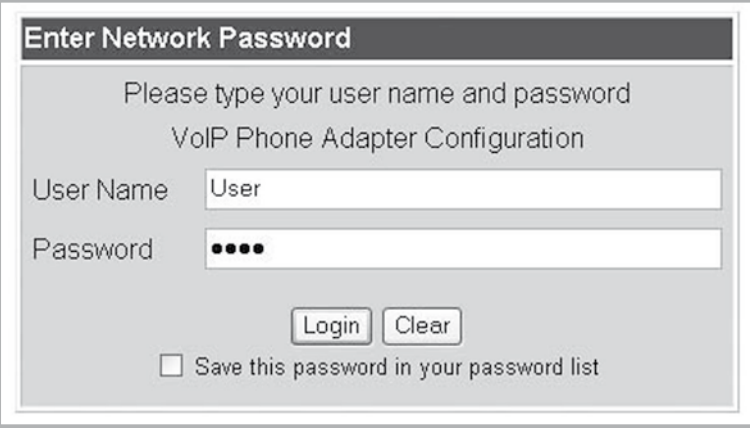

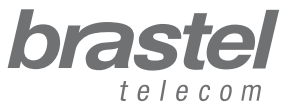

 $\boldsymbol{\Omega}$ 

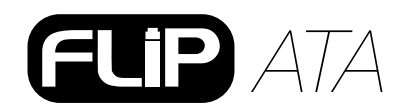

3- No menu, clique em *Network* e no submenu clique em *Network Settings*.

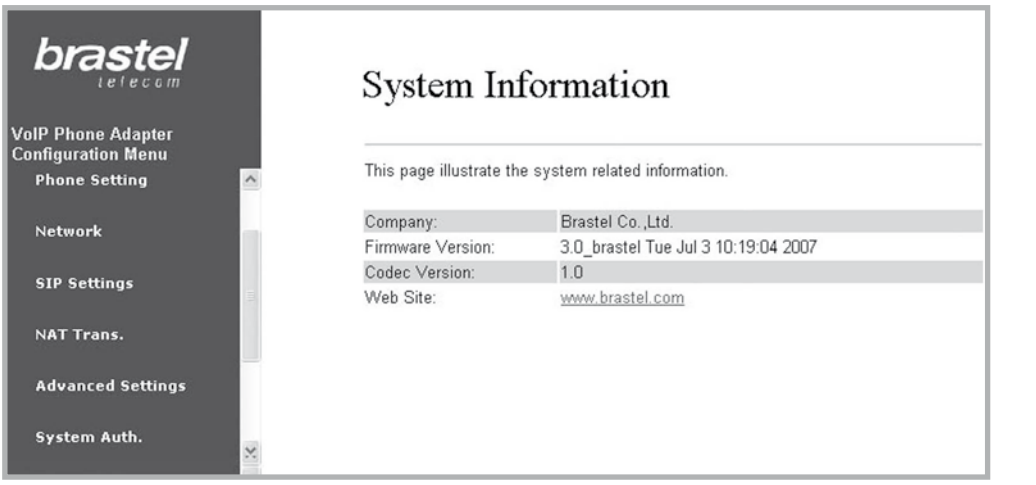

4- Em WAN Setting selecione **1 PPPoE**, 2 digite o User Name e o Password fornecidos pela sua provedora de Internet e clique em *Submit*.

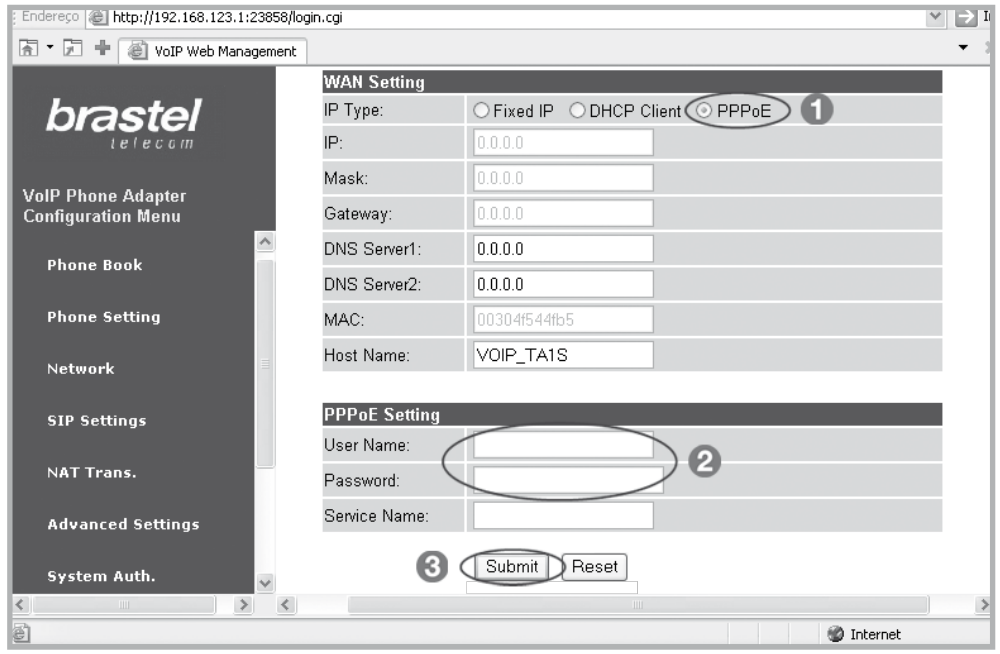

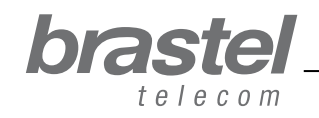

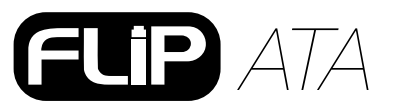

manual do usuário

manual do usuário

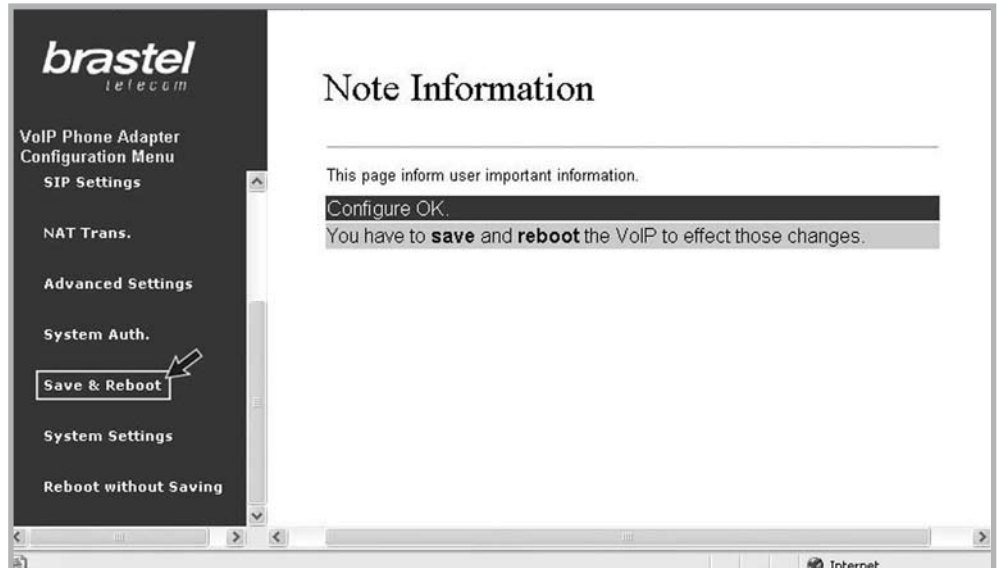

6- Na tela *Save & Reboot*, clique em *Save*.

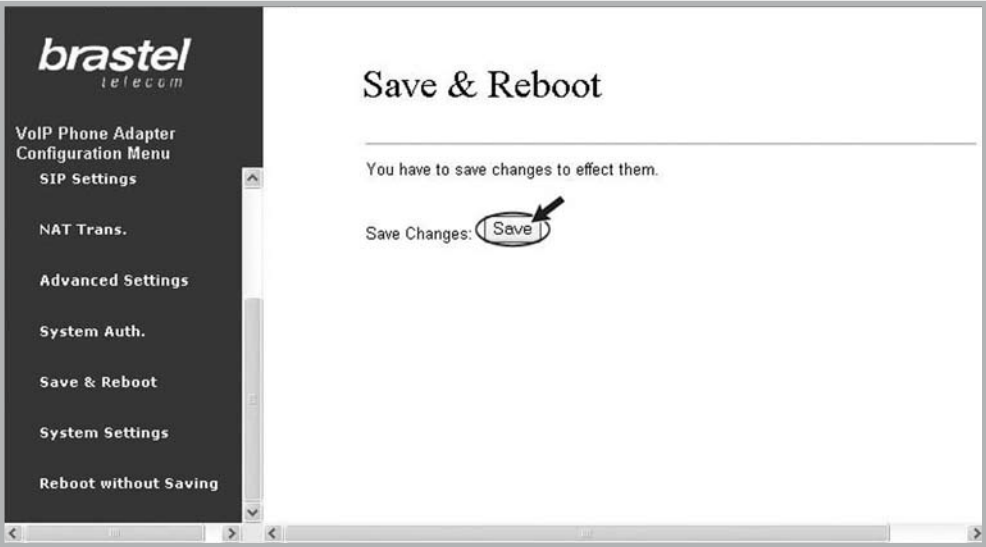

7- Aguarde alguns minutos (5 a 10 minutos). Tente conectar a internet. Se ocorrer a conexão, a configuração está pronta.

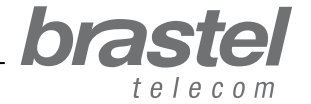

# *ATA*

### **Se não conseguir acessar a Internet**

Na página de configuração do terminal *FLIP* Phone, clique em *Network*, e no submenu, clique em *Network Status*.

A configuração do PPPoE foi feita corretamente se os dados aparecerem como na tela abaixo (valores diferentes de zero). Os números são de referência e, normalmente, não estão em sequência.

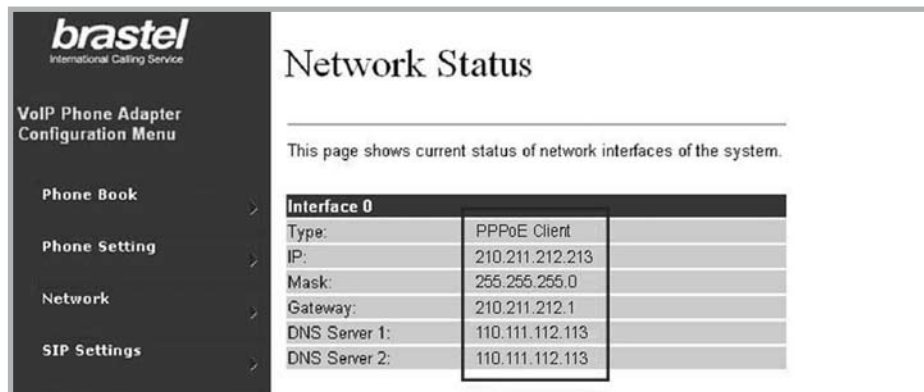

Se a configuração não foi feita corretamente, os dados aparecerão como na tela abaixo (valores iguais a zero).

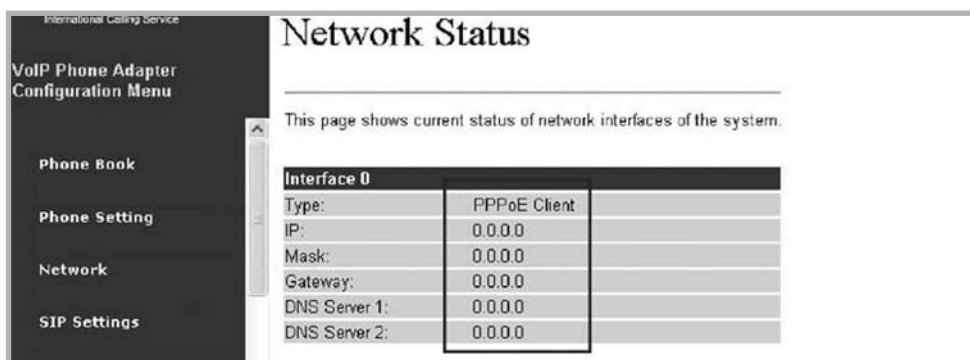

Repita o passo 2 para fazer a reconfiguração no terminal *FLIP* Phone.

NOTA: Caso o IP, Mask e Gateway apresentem valores diferentes de zero, mas o DNS Server 1 e DNS Server 2 estejam nulos, você deverá digitar esses dados manualmente (dados fornecidos pela sua provedora de Internet).

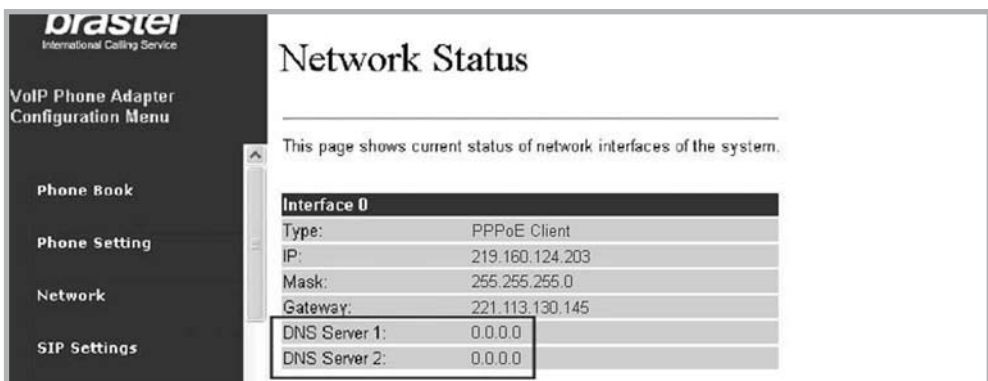

Se mesmo completando o procedimento acima nao for possível conectar-se a internet, favor contactar o Serviço de Atendimento ao Cliente.

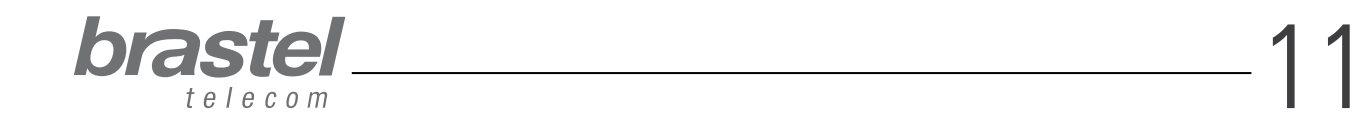

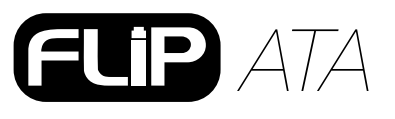

# **ANEXO II - Como configurar o DHCP no Windows**

O DHCP - Dynamic Host Configuration Protocol (Protocolo de Configuração de Host Dinâmico) – é um protocolo usado para obter informações de endereço IP de um servidor DNS (Sistema de Nomes de Domínio). Por exemplo, quando digitamos www.brastel.com, o DNS traduz este nome para um endereço IP para encontrá-lo na Internet (www.brastel.com = 66.20.143.231.).

Caso você não consiga acessar a internet através do terminal, será necessário configurar o DHCP, veja o procedimento abaixo.

## **Procedimento**

- 1. Clique em *Iniciar* > *Painel de Control* > *Conexões de Rede e Internet* > *Conexões de Rede*.
- 2. Com o botão direito do mouse, clique em *Conexão Local* e depois em *Propriedades* .
- 3. Na guia Geral, clique em *Protocolo Internet (TCP/IP)* > *Propriedades* .
- 4. Na tela *Protocolo Internet (TCP/IP)* selecione os seguintes itens, como na tela abaixo:

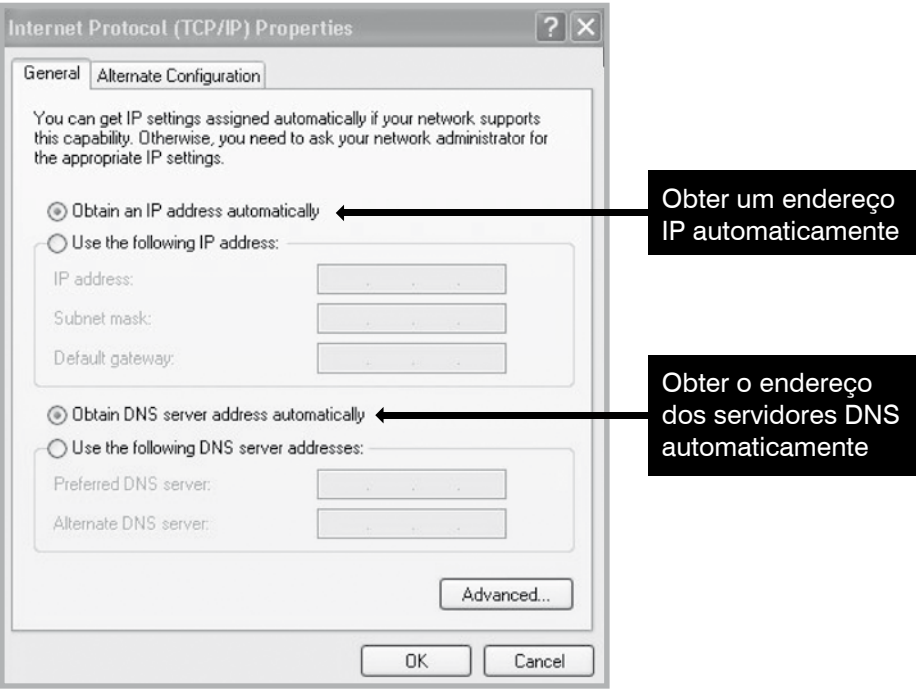

5. Click em *OK*.

12

6. Reinicie o computador.

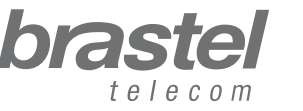